# **TI-82 GRAPHING CALCULATOR**

# **BASIC OPERATIONS**

## **by**

# **Carolyn Meitler Concordia University Wisconsin**

## **A-1 Getting Started**

Press ON to turn on the calculator.

Press  $\boxed{2nd}$  + to get the MEMORY screen (shown at the right).

Use the down arrow  $\blacksquare$  to choose 3: Reset... and press  $\boxed{\text{ENTER}}$ 

The display shows the RESET MEMORY (second screen shown at the right).

- 1: Check RAM… 2: Delete…
- 3: Reset…

MEMORY

RESET MEMORY 1: No 2: Reset

Use the down arrow  $\blacksquare$  to choose 2: Reset... and press  $\boxed{\text{ENTER}}$ 

. The screen may look blank. This is because the contrast setting was also reset and now needs to be adjusted.

Press  $\boxed{2nd}$  and then hold the  $\boxed{\triangle}$  down until you see Mem cleared in the middle of the screen. Now the contrast will be dark enough for you to see the screen display.

Press  $|2nd||\triangle|$  to make the display darker. Press  $|2nd||\nabla|$  to make the display lighter.

To check the battery power, press  $2nd$  and note the number that will appear in the upper right corner of the screen. If it is an 8 or 9, you should replace your batteries. The highest number is a 9. Press CLEAR to clear the screen.

Press  $|2nd||$  OFF to turn off the calculator.

## **A-2 Special Keys, Home Screen and Menus**

## 2nd

This key must be pressed to access the operation above and to the left of a key. These operations are a light blue color on the face of the calculator. A flashing up arrow  $\boxed{\uparrow}$  is displayed as the cursor on the screen after  $\boxed{2nd}$  key is pressed.

In this document, the functions on the face of the calculator above a key will be referred to in square boxes just as if the function was printed on the key cap. For example,  $\overline{ANS}$  is the function above the  $\overline{(-)}$  key.

## ALPHA

This key must be pressed first to access the operation above and to the right of a key. A flashing  $\boxed{A}$  is displayed as the cursor on the screen after the  $\boxed{ALPHA}$  key is pressed.

## A-LOCK

 $\lceil 2nd \rceil$  A-LOCK locks the calculator into alpha mode. The calculator will remain in alpha mode until the  $[ALPHA]$  is pressed again.

## MODE

Press MODE . The highlighted items are active. Select the item you wish using the arrow keys.

Press **ENTER** to activate the selection.

Type of notation for display of numbers. Number of decimal places displayed. Type of angle measure. Function or parametric graphing. Connected/not connected plotted points on graphs. Graphs functions separately or all at once. Allows a full screen or split screen to be used.

Normal Sci Eng Float 0123456789 Radian Degree Func Par Pol Seq Connected Dot Sequential Simul FullScreen Split

#### Home Screen

The screen on which calculations are done and commands are entered is called the Home Screen. You can always get to this screen (aborting any calculations in progress) by pressing QUIT

 $\lceil 2nd \rceil \lceil 1$  MODE . From here on, this will be referred to as  $\lceil 2nd \rceil$  QUIT in this appendix.

## Menus

The TI-82 Graphics calculator uses menus for selection of specific functions. The items on the menus are identified by numbers followed by a colon. There are two ways to choose menu items:

1. Using the arrow keys to highlight the selection and then pressing ENTER .

2. Pressing the number corresponding to the menu item.

In this document the menu items will be referred to using the key to be pressed followed by the meaning of the menu. For example, on the ZOOM menu,  $\boxed{1}$  :ZBox refers to the first menu item.

### **A-3 Correcting Errors**

It is easy to correct errors on the screen when entering data into the calculator. To do so use the arrow keys,  $\boxed{\text{DEL}}$ , and  $\boxed{\text{INS}}$  keys.

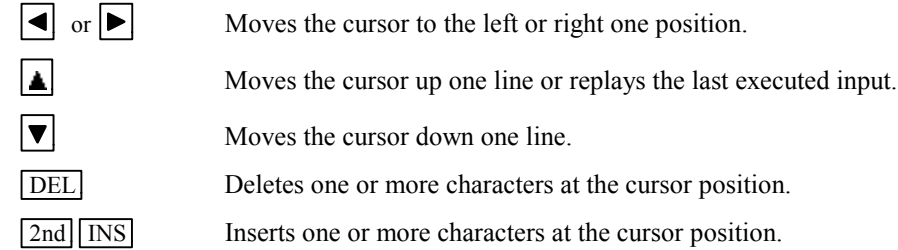

## **A-4 Calculation**

Example 1 Calculate  $-8 + 9^2 - \left| \frac{3}{\sqrt{2}} - 5 \right|$ .

Turn the calculator on and press  $2nd$  QUIT to return to the Home Screen. Press CLEAR to clear the Home Screen. Now we are ready to do a new calculation.

Numbers and characters are entered in the same order as you would read an expression. Do not press **ENTER** unless specifically instructed to do so in these examples. Keystrokes are written in a column but you should enter all the keystrokes without pressing the ENTER key until ENTER is displayed in the example.

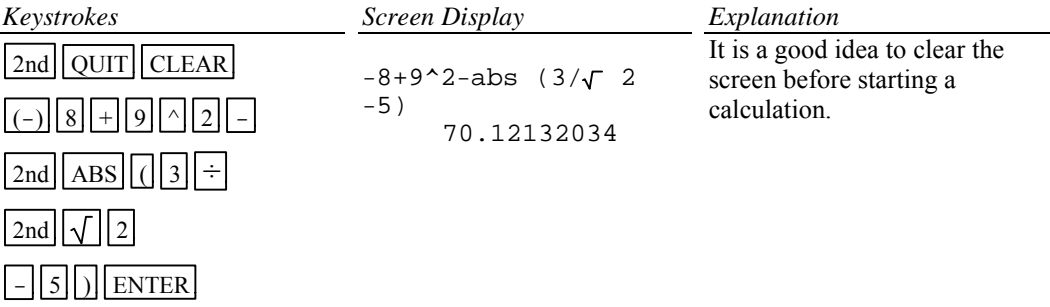

## **A-5 Evaluation of an Algebraic Expression, Lists and Tables**

Example 1 Evaluate  $\frac{x^4 - 3a}{8w}$  for  $x = \pi$ ,  $a = \sqrt{3}$ , and  $w = 4!$ .

Two different methods can be used to evaluate algebraic expressions:

- 1. Store the values of the variables and then enter the expression. When ENTER is pressed the expression is evaluated for the stored values of the variables.
- 2. Store the expression and store the values of the variables. Recall the expression.
	- Press **ENTER** . The expression will be evaluated for the stored values of the variables.

The advantage of the second method is that the expression can be easily evaluated for several different values of the variables.

# *Solution:* Method 1

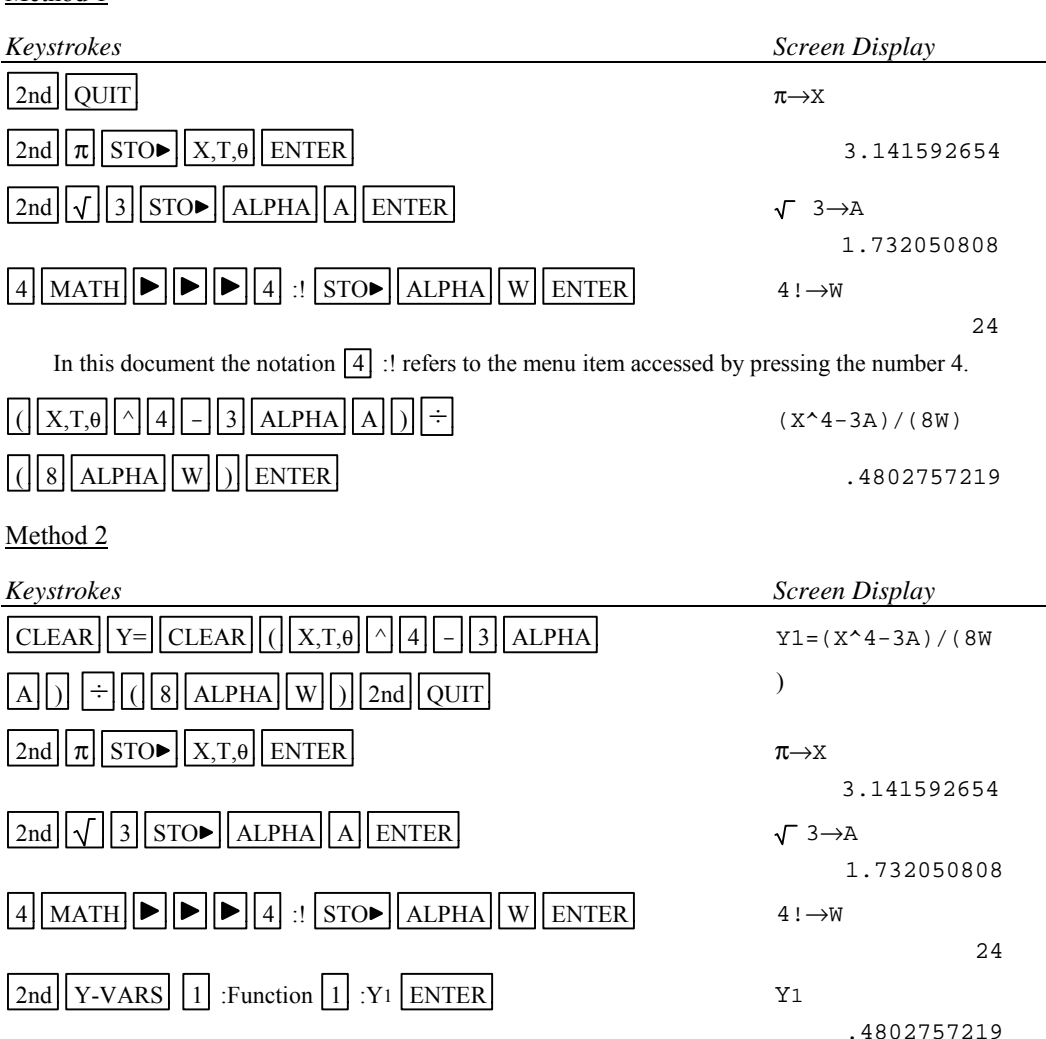

Example 2 For  $f(x) = 3x+5$  and  $g(x) = \sqrt{x - \sqrt{x}}$  find  $f(2) - g(2)$ .

*Solution:* (Using Method 2 above.)

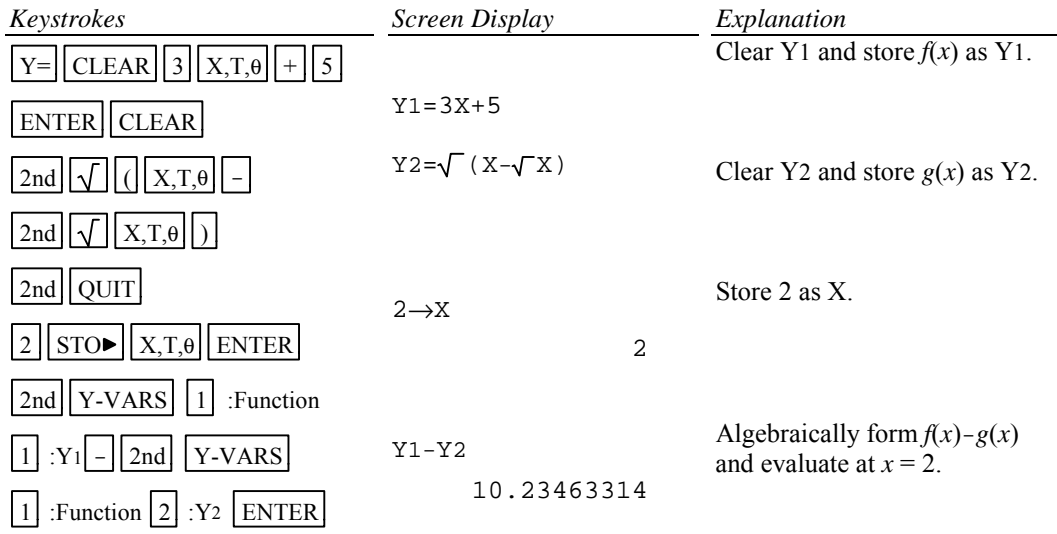

Example 3 Evaluate the function  $g(x) = \sqrt{x} - \sqrt{x}$  to three decimal places for  $x = 1.900, 1.990$ , 1.999, 2.001, 2.010, and 2.100 using a list.

*Solution:* Store the expression in the calculator as was done in Example 2 above. Store the values of *x* in a list and simultaneously evaluate the expression for each value of *x*.

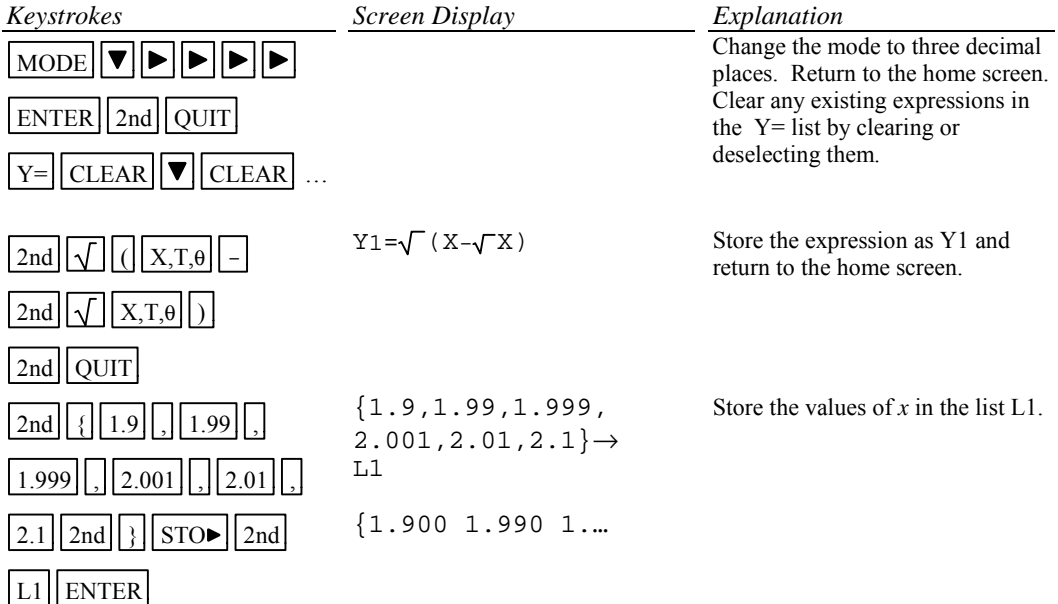

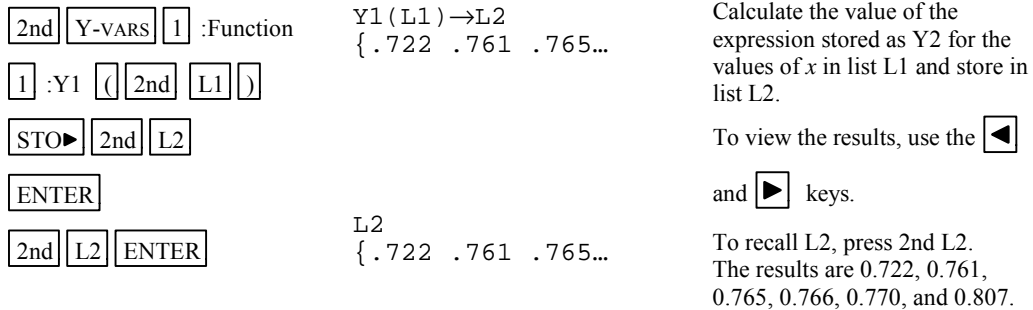

#### Example 4

Evaluate the expression  $g(x) = \sqrt{x} - \sqrt{x}$  to three decimal places for values of x at each integer from 0 to 1 using a table.

*Solution:* First store the expression in the Y= list. Set the table parameters to begin at  $x = 0$  and to have an increment of 1. Get the table.

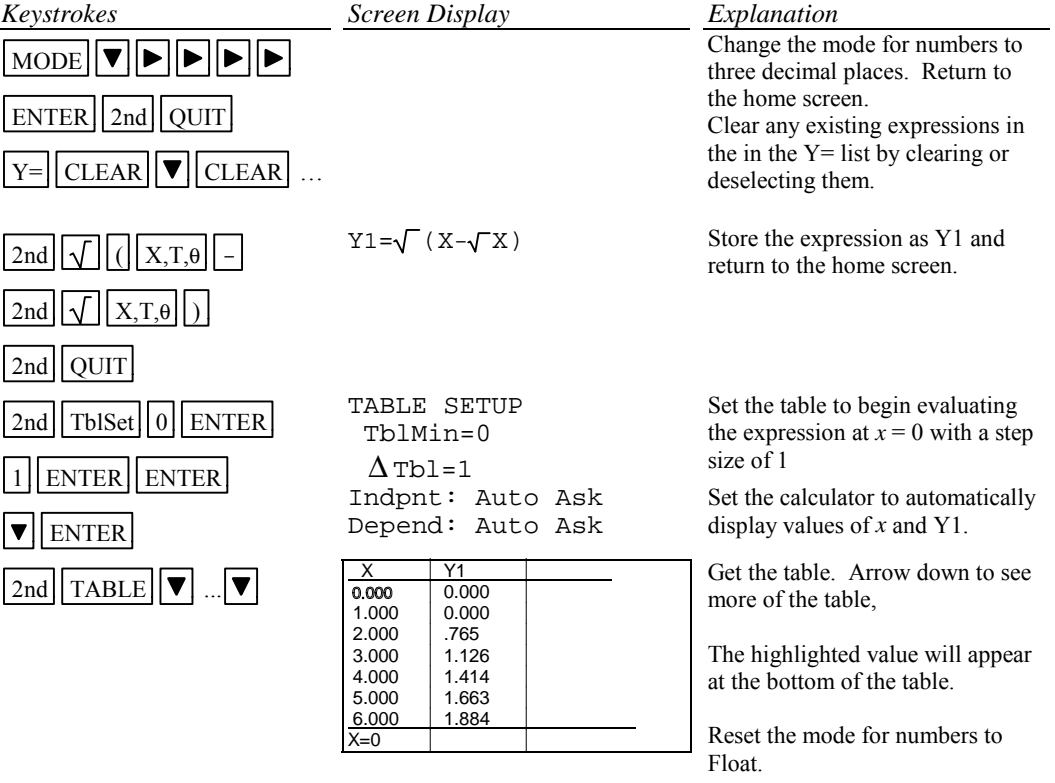

## **A-6 Testing Inequalities in One Variable**

Example 1 Determine whether or not  $x^3 + 5 < 3x^4 - x$  is true for  $x = -\sqrt{2}$ .

*Solution:*

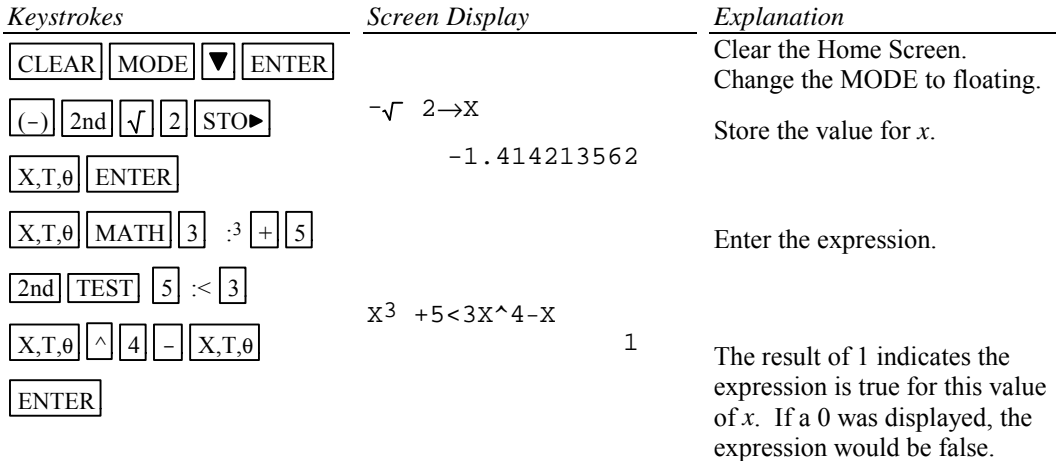

## **A-7 Graphing and the ZStandard Graphing Screen**

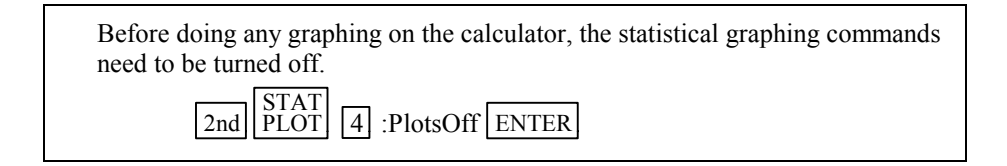

Example 1 Graph  $y = x^2$ ,  $y = .5x^2$ ,  $y = 2x^2$ , and  $y = -1.5x^2$  on the same coordinate axes.

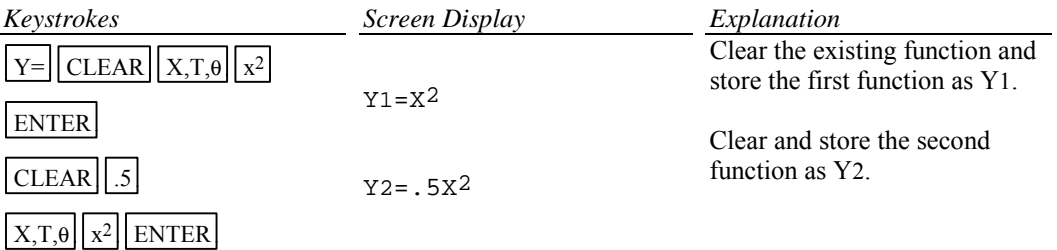

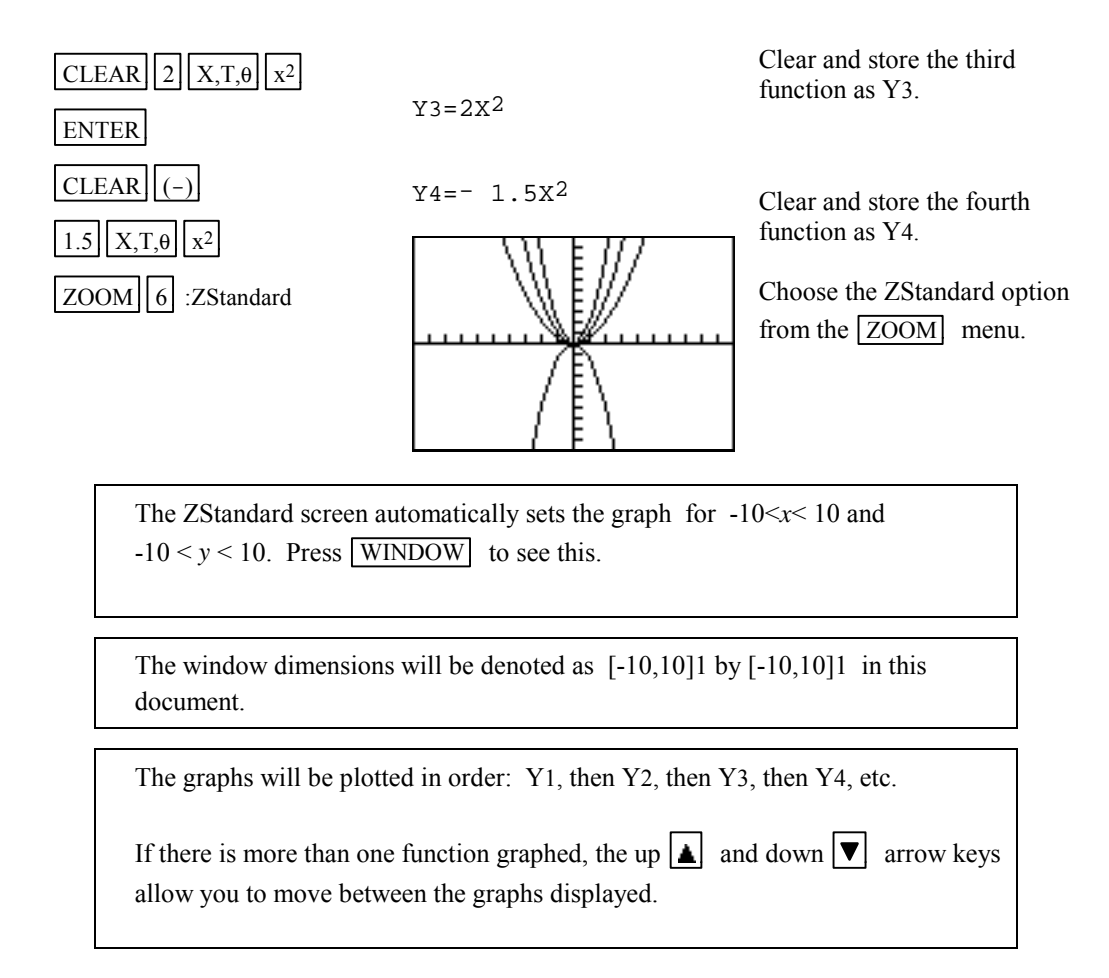

#### **A-8 TRACE, ZOOM and WINDOW**

TRACE allows you to observe both the *x* and *y* coordinate of a point on the graph as the cursor moves along the graph.

ZOOM will magnify a graph so the coordinates of a point can be approximated with greater accuracy.

There are three methods to zoom in:

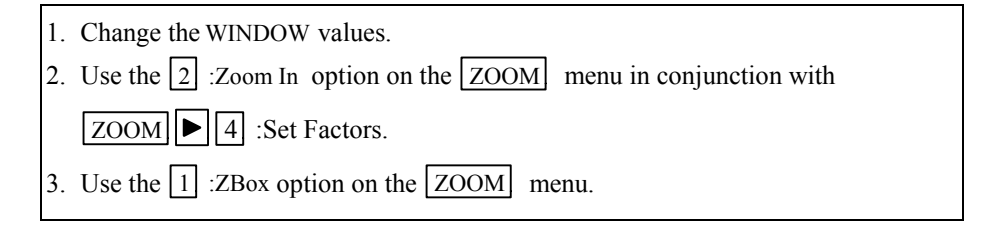

Example 1 Approximate the value of *x* to two decimal places for  $y = x^3 - 2x^2 + \sqrt{x}$  - 8 if the value of  $y$  is  $-1.58$ .

#### *Solution:*

Graph the function using the ZStandard Graphing Screen. (See Section A-7 of this document).

Method 1 Change the WINDOW values.

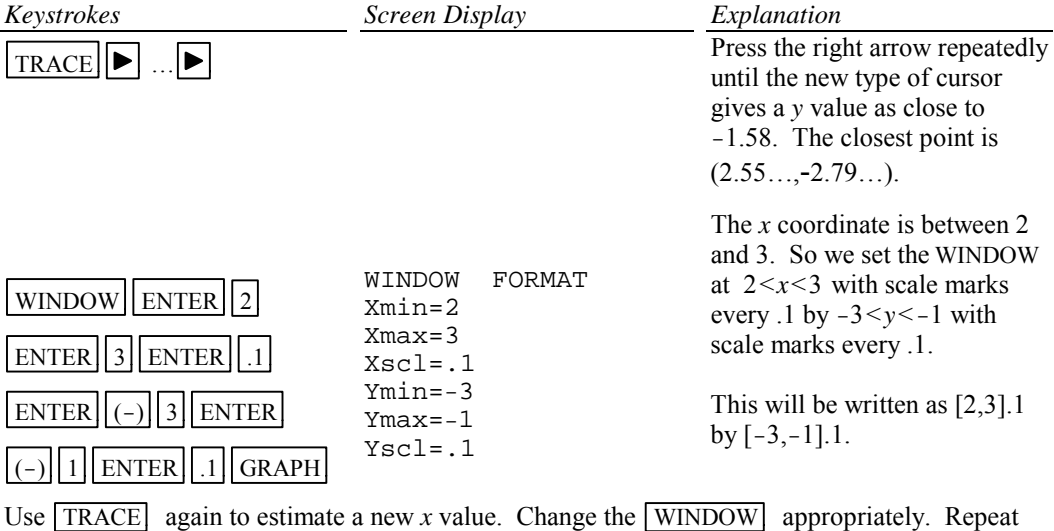

using  $TRACE$  and changing the WINDOW until the approximation of (2.67,-1.58) has been found.

Note that you may need to press the arrow keys repeatedly before the cursor becomes visible as it starts at the middle value of the *x* values specified for the window.

Occasionally you will see a moving bar in the upper right corner. This means the calculator is working. Wait until the bar disappears before continuing.

#### *Basic Operations TI-82 Calculator* 10

Method 2 Use the  $\boxed{2}$  :Zoom In option on the  $\boxed{ZOOM}$  menu.

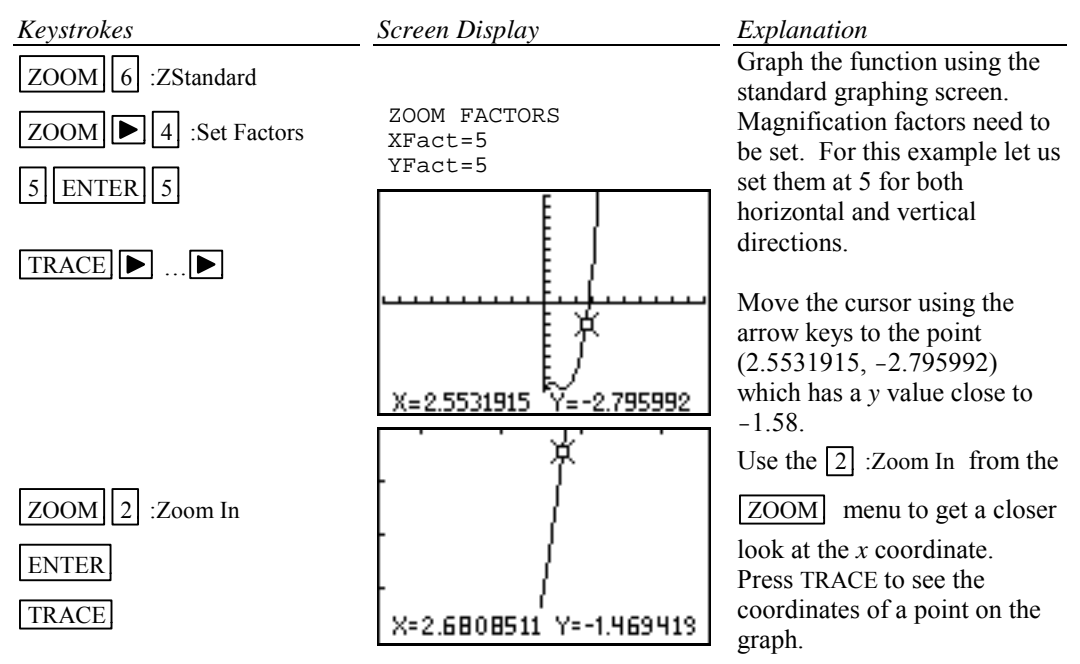

Repeat this procedure until you get a value for the *x* coordinate accurate to two decimal places. The point has coordinates  $(2.67, -1.58)$ .

Method 3 Use the  $\boxed{1}$  :Box option on the  $\boxed{ZOOM}$  menu.

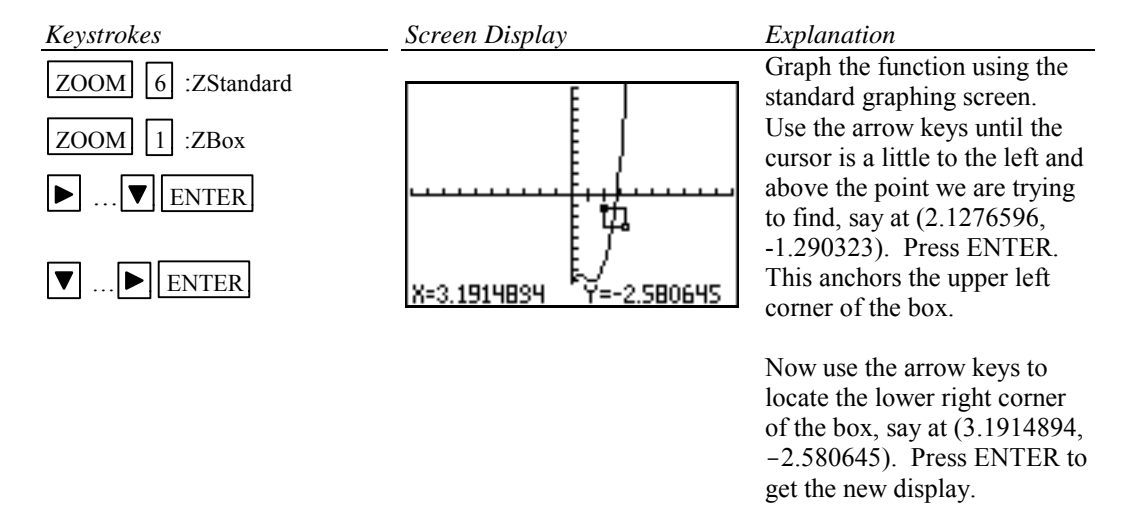

Repeat using trace and zoom box until you get a value for the *y* coordinate accurate to two decimal places. The point has coordinates (2.67, -1.58).

### **A-9 Determining the WINDOW Dimensions and Scale Marks**

There are several ways to determine the limits of the *x* and *y* axes to be used in setting the WINDOW. Three are described below:

- 1. Graph using the default setting of the calculator and zoom out. The disadvantage of this method is that often the function cannot be seen at either the default settings or the zoomed out settings of the WINDOW.
- 2. Evaluate the function for several values of *x*. Make a first estimate of the window dimensions based on these values.
- 3. Analyze the leading coefficient and/or the constant terms.

A good number to use for the scale marks is one that yields about 20 marks across the axis. For example if the WINDOW is  $[-30, 30]$  for the an axis then a good scale value is  $(30-(-30))/20$  or 3.

Example 1 Graph the function  $f(x) = .2x^2 + \sqrt[3]{x} - 32$ .

#### *Solution:*

Method 1 Use the default setting and zoom out.

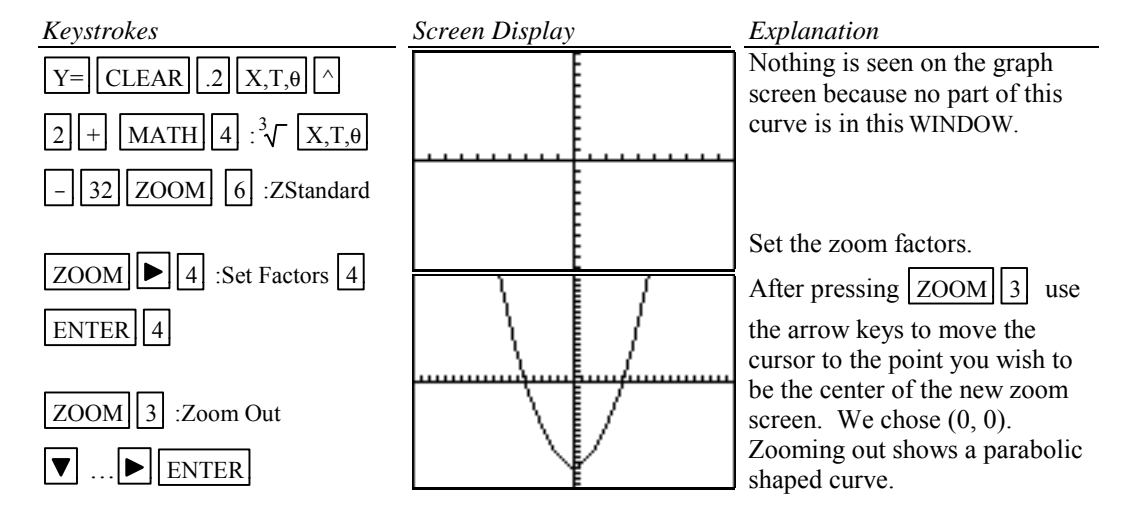

Method 2 Evaluate the function for several values of *x*. (See Section A-5 on how to evaluate a function at given values of *x*.)

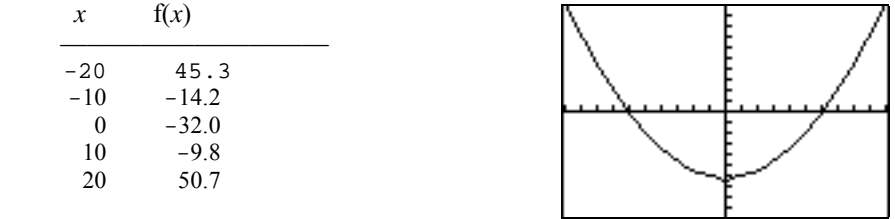

Analyzing this table indicates that a good WINDOW to start with is [-20,20]2 by [-50,50]5. Note the scale is chosen so that about 20 scale marks will be displayed along each of the axes. The scale is chosen as 2 for the *x* axis since [20-(-20)]/20=2 and 5 for the *y* axis since  $[50-(-50)]/20=5$ .

Method 3 Analyze the leading coefficient and constant terms.

Since the leading coefficient is .2 the first term will increase .2 units for each 1 unit  $x^2$  increases or 2 units for each 10 units  $x^2$  increases. This means that the first term will increase for every  $\sqrt{10}$  (or about 3 units increase) in *x*. A first choice for the *x* axis limits can be found using

$$
\frac{10 x (unit increase in x)}{(first term increase)} = \frac{10 x 3}{2} = 15
$$

A first choice for the scale on the *x* axis (having about 20 marks on the axis) can be found using  $\frac{\text{Xmax}-\text{Xmin}}{20} = \frac{15-(-15)}{20} = 1.5$  (round to 2). So the limits on the *x* axis could be [-15,15]2.

A first choice for the *y* axis limits could be  $\pm$  (constant term).

The scale for the *y* axis can be found using  $\frac{Y_{\text{max}}-Y_{\text{min}}}{20}$  $=\frac{32 - (-32)}{20}$  = 3.2 (round to 4). So a first choice for the *y* axis limits could be [-32,32]4. Hence a good first setting for the WINDOW is [-15,15]2 by [-32,32]4.

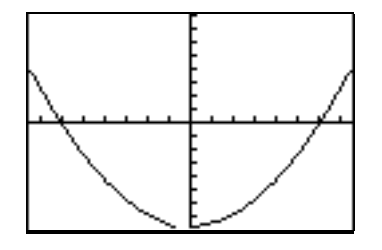

A good choice for the **scale** is so that about 20 marks appear along the axis. This is  $\frac{\text{Xmax}-\text{Xmin}}{20}$  (rounded up to the next integer) for the *x* axis and Ymax-Ymin  $\frac{20}{20}$  (rounded up to the next integer) for the *y* axis.

### **A-10 Piecewise-Defined Functions**

There are two methods to graph piecewise-defined functions:

- 1. Graph each piece of the function separately as an entire function on the same coordinate axes. Use trace and zoom to locate the partition value on each of the graphs.
- 2. Store each piece of the function separately but include an inequality statement following the expression which will set the WINDOW of values on *x* for which the function should be graphed. Then graph all pieces on the same coordinate axes.

Example 1 Graph 
$$
f(x) = \begin{cases} x^2 + 1 & x < 1 \\ 3x - 5 & x \ge 1 \end{cases}
$$

## *Solution:*

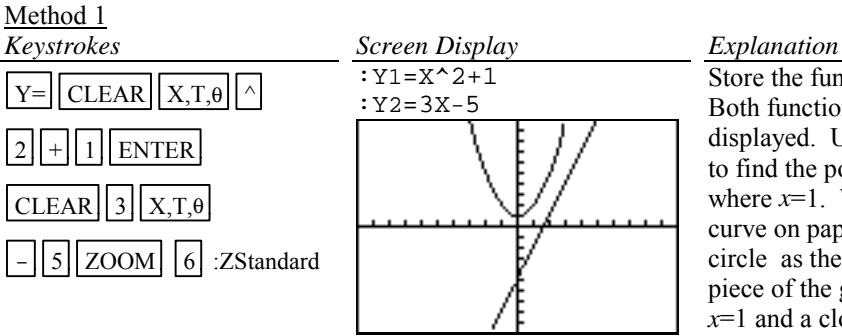

Store the functions. Graph. Both functions will be displayed. Use trace and zoom to find the point on the graphs where  $x=1$ . When drawing this curve on paper, place an open circle as the endpoint of the piece of the graph not including  $\bar{x}$ =1 and a closed circle as the endpoint of the piece of the graph including *x*=1.

Method 2

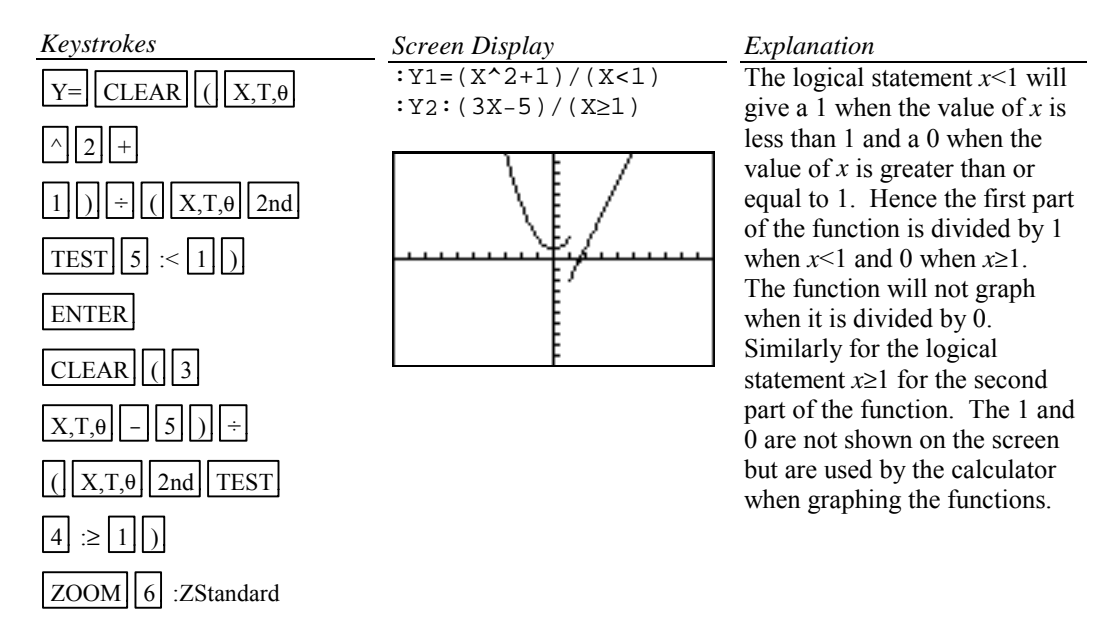

## **A-11 Solving Equations in One Variable**

There are two methods for approximating the solution of an equation using graphing.

- 1. Write the equation as an expression equal to zero. Graph *y*=(the expression). Find where the curve crosses the *x* axis. These *x* values are the solution to the equation. This can be done using TRACE and ZOOM or using the SOLVE( from the MATH menu.
- 2. Graph *y*=(left side of the equation) and *y*=(right side of the equation) on the same coordinate axes. The *x* coordinate of the points of intersection are the solutions to the equation. This can be done using TRACE and ZOOM or using intersect from the CALC menu.

Example 1 Solve 
$$
\frac{3x^2}{2} - 5 = \frac{2(x+3)}{3}
$$
.

*Solution:*

Method 1 Using TRACE and ZOOM Write the equation as  $\left(\frac{3x^2}{2} - 5\right)$  $\left(\frac{x^2}{2} - 5\right) - \left(\frac{2(x+3)}{3}\right) = 0$ . Graph  $y = \left(\frac{3x^2}{2} - 5\right)$  $\left(\frac{x^2}{2} - 5\right) - \left(\frac{2(x+3)}{3}\right)$  and find the *x* value where the graph crosses the *x* axis. This is the *x* intercept.

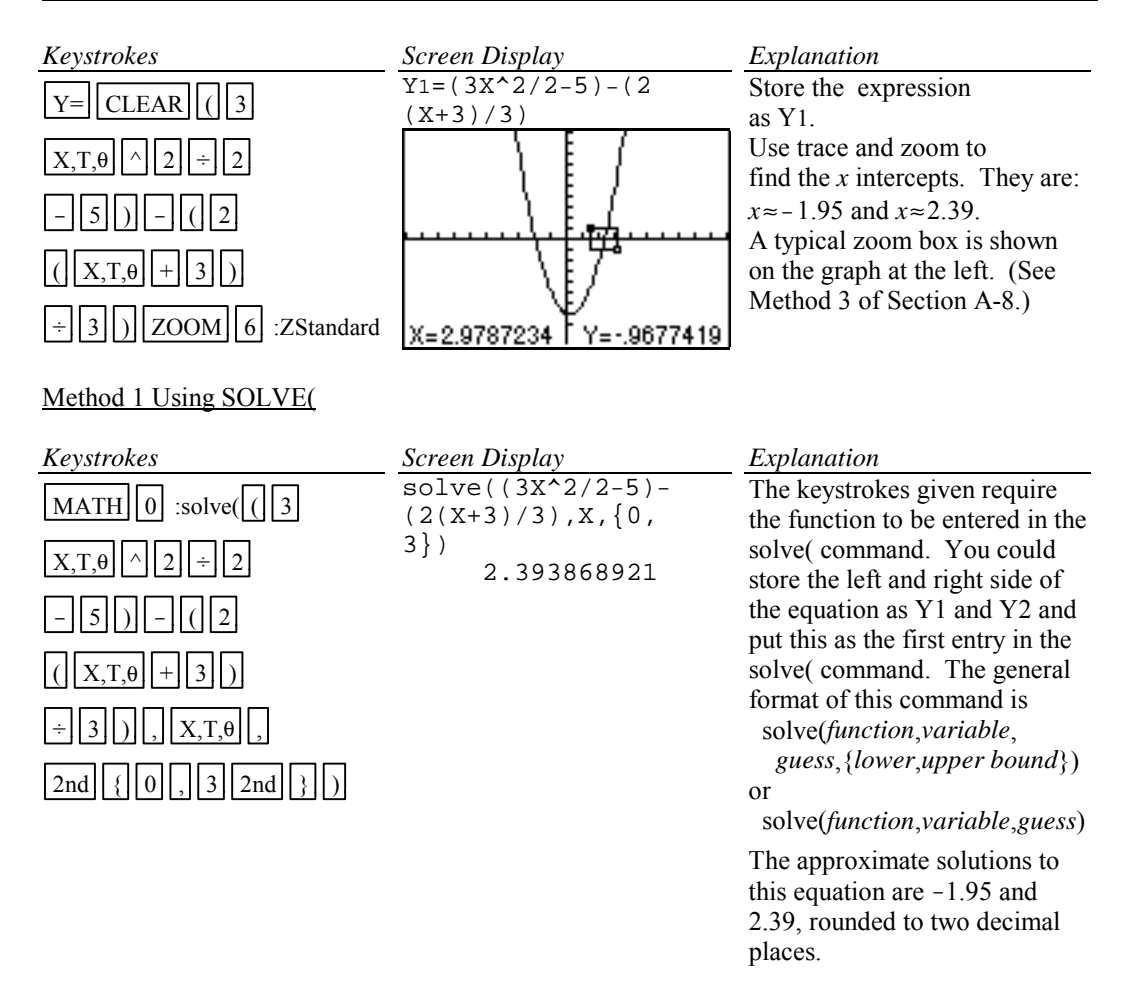

#### Method 2 using TRACE and ZOOM

Graph  $y = \frac{3x^2}{2}$  - 5 and  $y = \frac{2(x+3)}{3}$  on the same coordinate axes and find the *x* coordinate of their points of intersection.

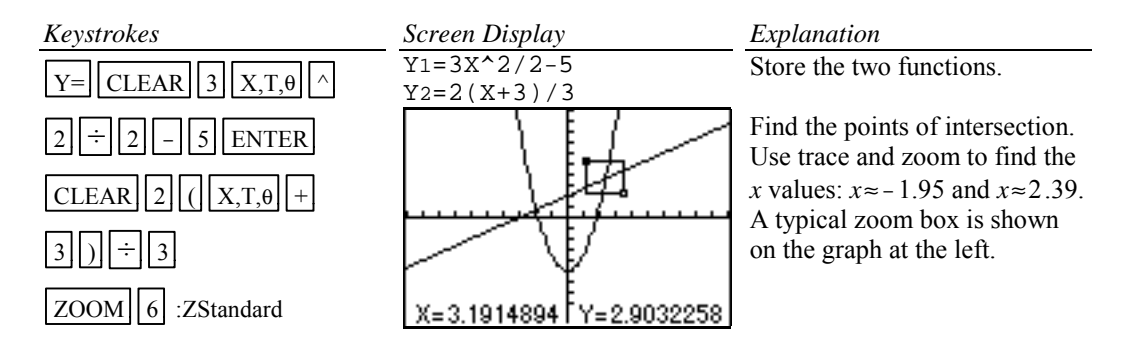

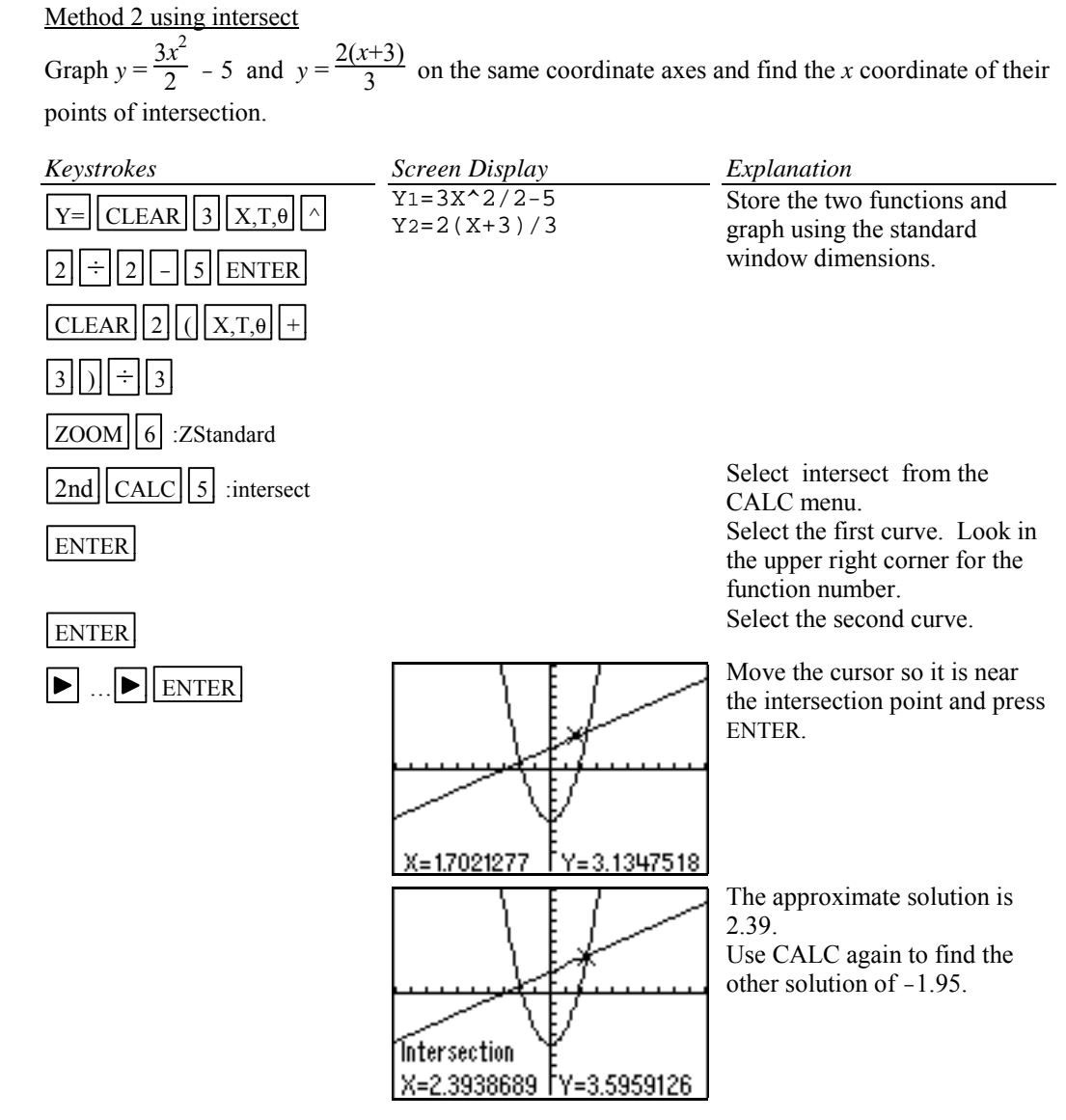

#### **A-12 Solving Inequalities in One Variable**

There are two methods for approximating the solution of an inequality using graphing.

- 1. Write the inequality with zero on one side of the inequality sign. Graph *y*=(the expression). Find the *x* intercepts. The solution will be an inequality with the *x* values (*x* intercepts) as the cutoff numbers. The points of intersection can be found using TRACE and ZOOM or using the SOLVE( from the MATH menu.
- 2. Graph  $y=(left$  side of the inequality) and  $y=(right$  side of the inequality) on the same coordinate axes. The *x* coordinate of the points of intersection are the solutions to the equation. Identify which side of the *x* value satisfies the inequality by observing the graphs of the two functions.

The points of intersection can be found using TRACE and ZOOM or using intersect from the CALC menu.

Example 1 Approximate the solution to  $\frac{3x^2}{2}$  -  $5 \le \frac{2(x+3)}{3}$ . Use two decimal place accuracy.

#### *Solution:*

<u>Method 1</u> Write the equation as  $\left(\frac{3x^2}{2} - 5\right)$  $\left(\frac{x^2}{2} - 5\right) - \left(\frac{2(x+3)}{3}\right) \leq 0.$  Graph  $y = \left(\frac{3x^2}{2} - 5\right)$  $\left(\frac{x^2}{2} - 5\right) - \left(\frac{2(x+3)}{3}\right)$ and find the *x* intercepts. This was done in Section A-10 Example 1 Method 1.

The *x* intercepts are -1.95 and 2.39. The solution to the inequality is the interval on *x* for which the graph is below the *x* axis. The solution is  $-1.95 \le x \le 2.39$ .

Method 2 Graph  $y = \frac{3x^2}{2} - 5$  and  $y = \frac{2(x+3)}{3}$  on the same coordinate axes and find the *x* coordinate of their points of intersection. See Section A-10 Example 1 Method 2. The *x* coordinate of the points of intersections are -1.95 and 2.39. We see that the parabola is below the *x* line for  $-1.95 \le x \le 2.39$ . Hence the inequality is satisfied for  $-1.95 \le x \le 2.39$ .

## **A-13 Storing an Expression That Will Not Graph**

Example 1 Store the expression  $B^2$  -4AC so that it will not be graphed but so that it can be evaluated at any time.

## *Solution:*

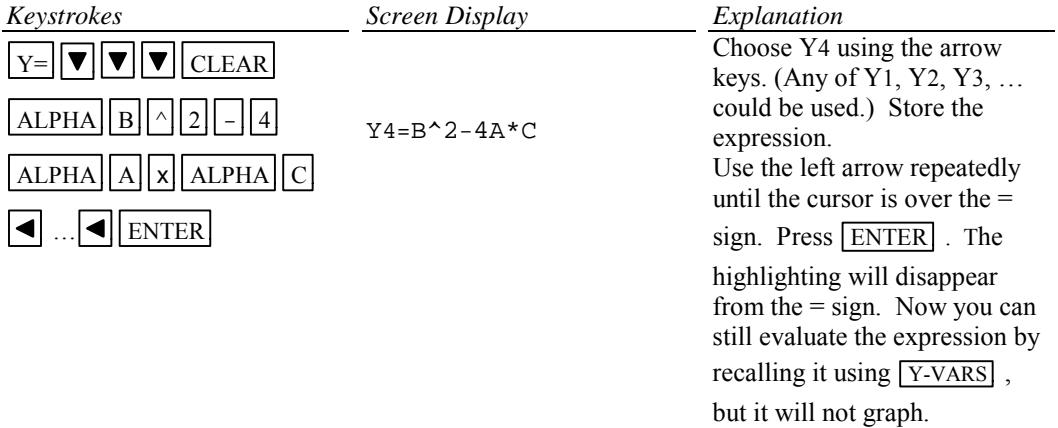

### **A-14 Permutations and Combinations**

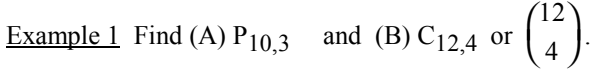

## *Solution (A)***:**

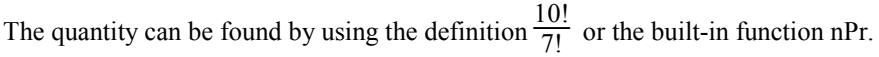

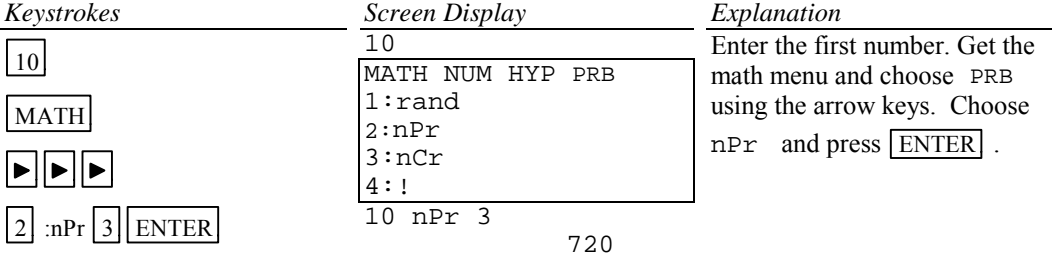

## *Basic Operations TI-82 Calculator 19*

## *Solution (B):*

The quantity can be found by using the definition  $\frac{12!}{4!8!}$  or using the built-in function nCr.

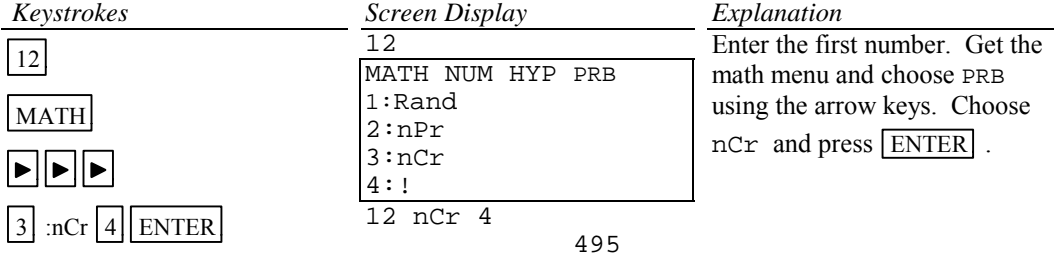

## **A-15 Matrices**

Example 1 Given the matrices

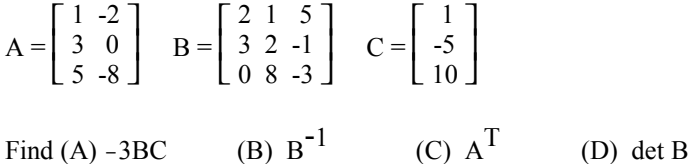

*Solution (A):*

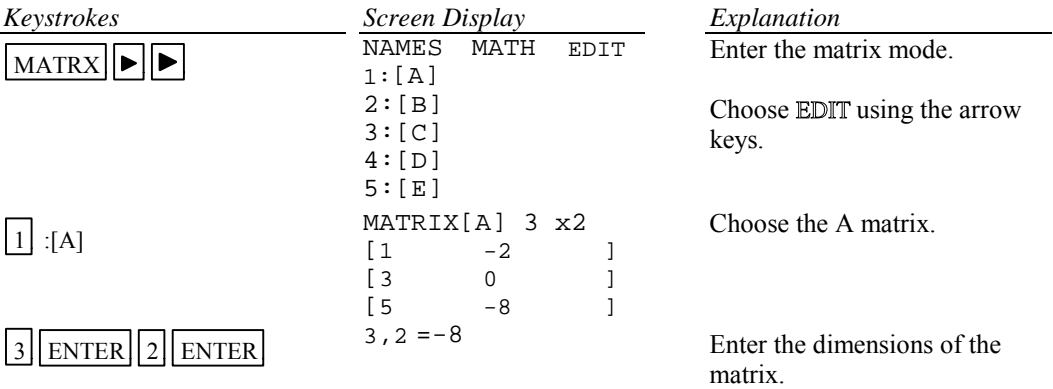

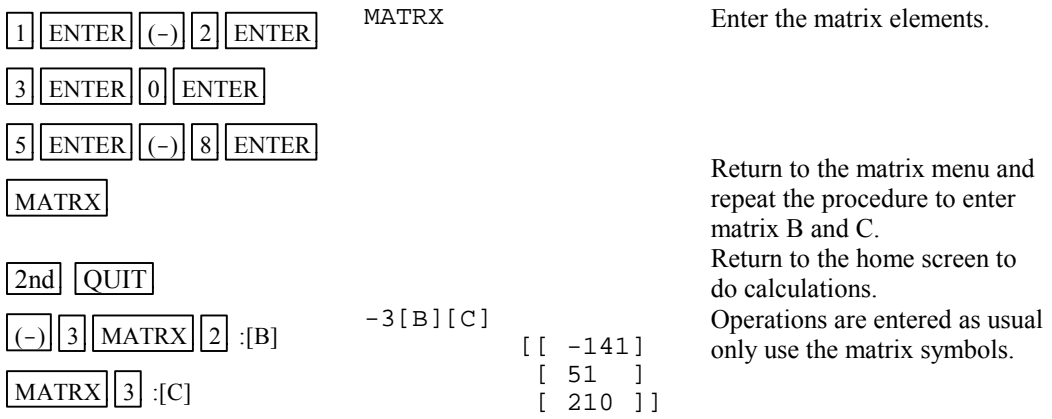

## *Solution (B):*

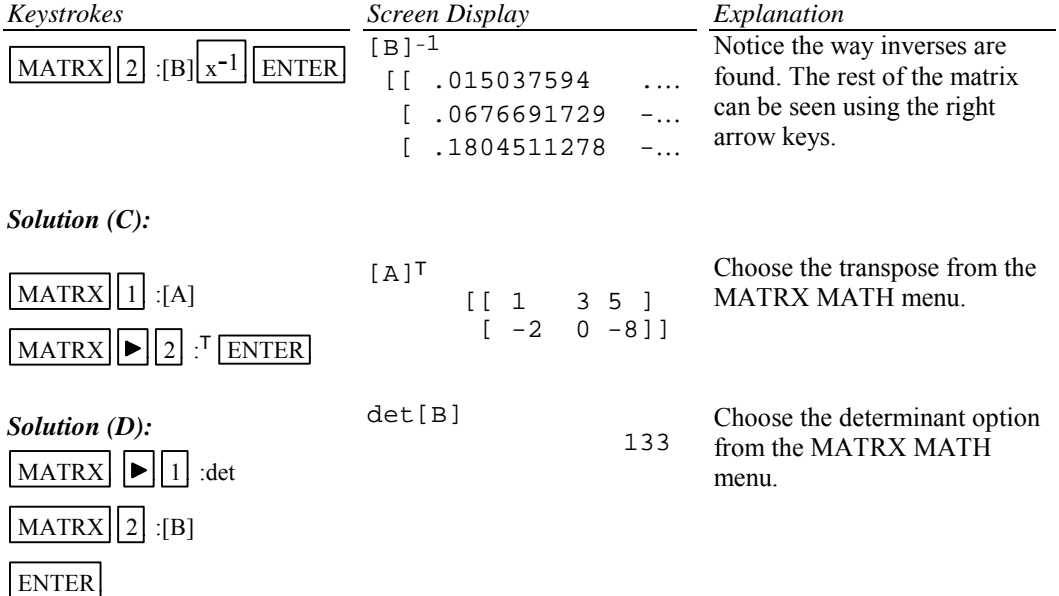

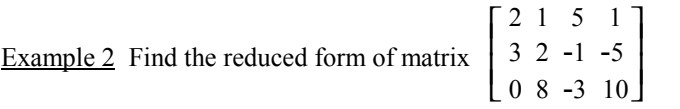

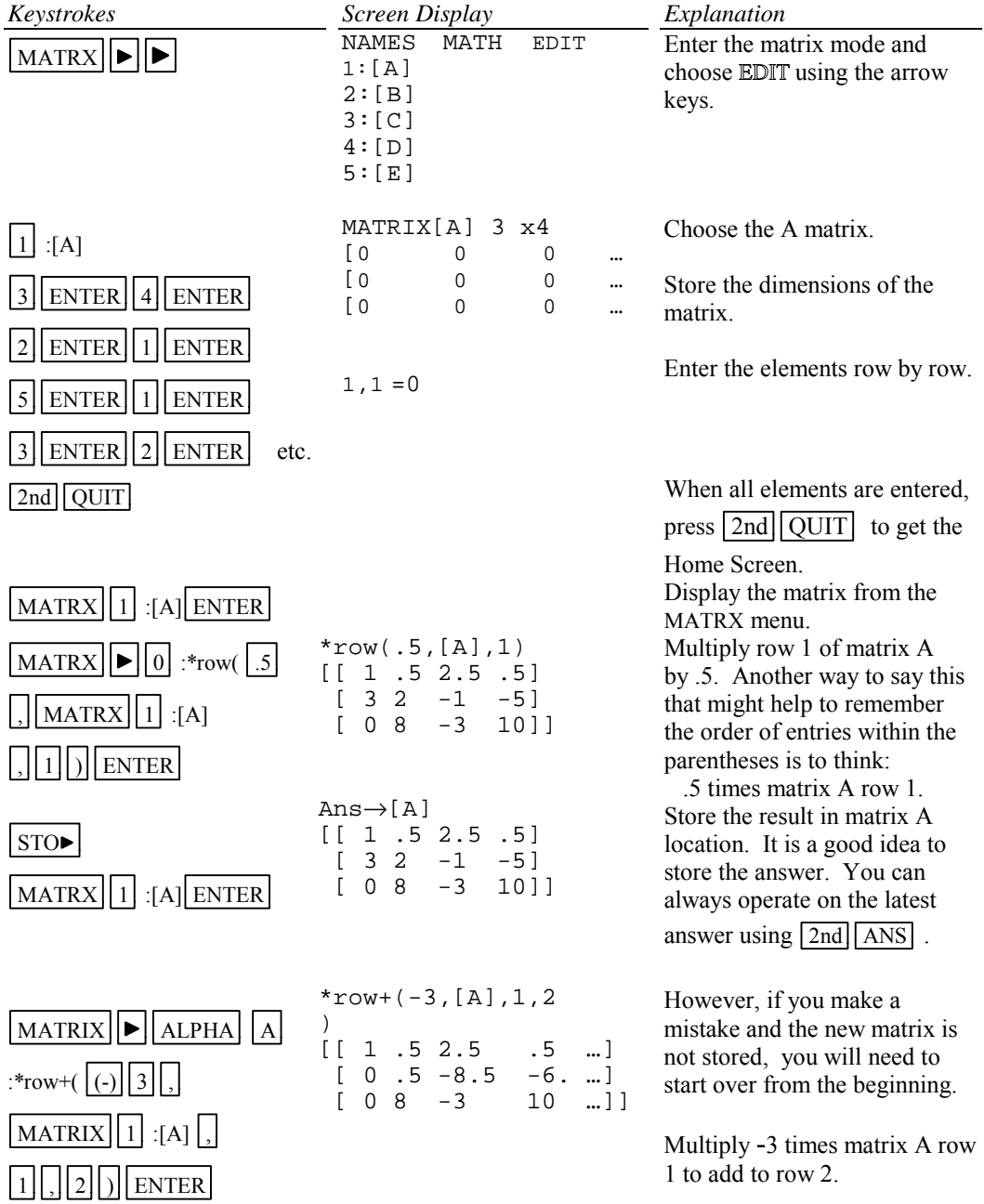

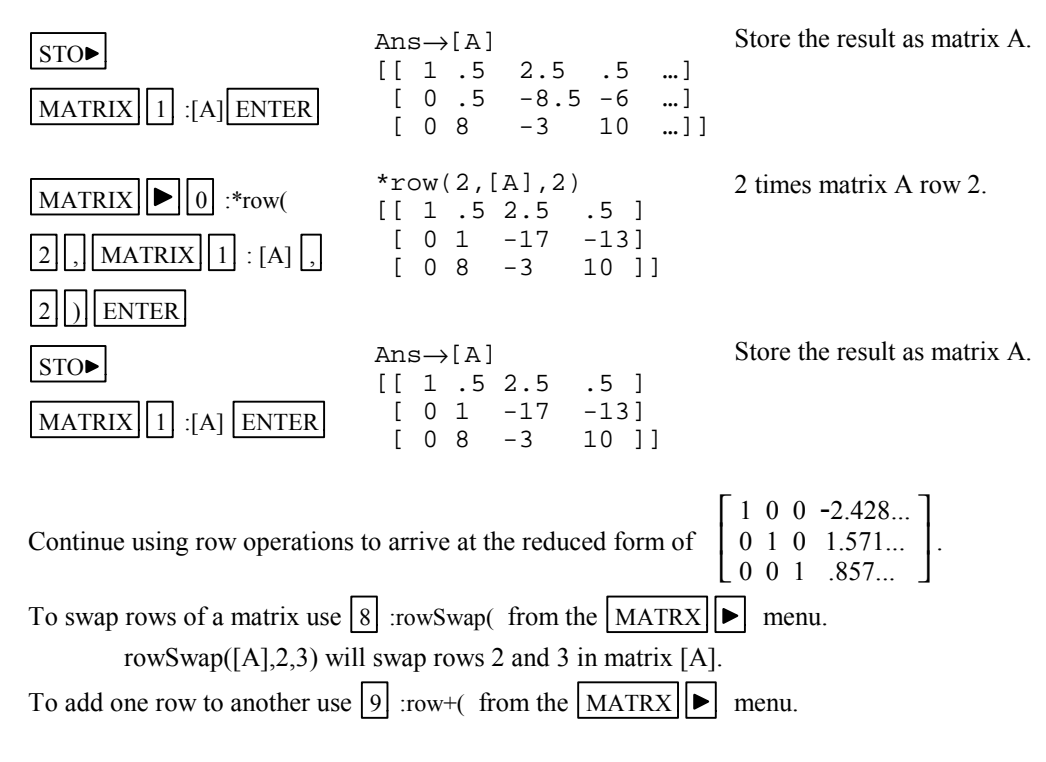

Hence if a system of equations is

$$
2x1 + 1x2 + 5x3 = 1
$$
  
\n
$$
3x1 + 2x2 - x3 = -5
$$
  
\n
$$
8x2 - 3x3 = 10
$$

with augmented coefficient matrix

$$
\begin{bmatrix} 2 & 1 & 5 & 1 \\ 3 & 2 & -1 & -5 \\ 0 & 8 & -3 & 10 \end{bmatrix}
$$

the solution, rounded to two decimal places, of the system of equations is

$$
x1 = -2.43
$$
  

$$
x2 = 1.57
$$
  

$$
x3 = .857
$$

#### **A-16 Graphing an Inequality**

There are two methods to graph an inequality.

- 1. Graph the boundary curve. Determine the half-plane by choosing a test point not on the boundary curve and substituting into the inequality.
- 2. Repeat Method 1 to determine which side of the graph is to be shaded. Use the SHADE option on the calculator to get a shaded graph.

#### Example 1 Graph  $3x + 4y \le 12$

#### *Solution:*

Change the inequality sign to an equal sign: 3*x*+4*y*=12. Solve the equation for *y*:  $y = (12-3x)/4$ . Enter this into the calculator in the function list and graph.

## Method 1

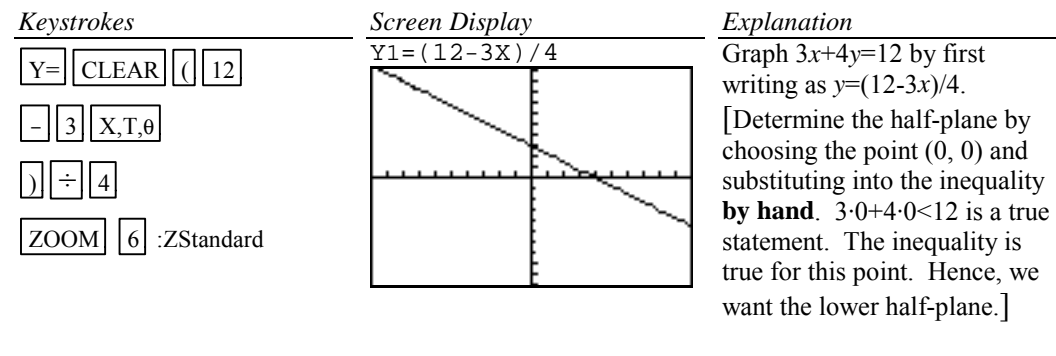

Method 2

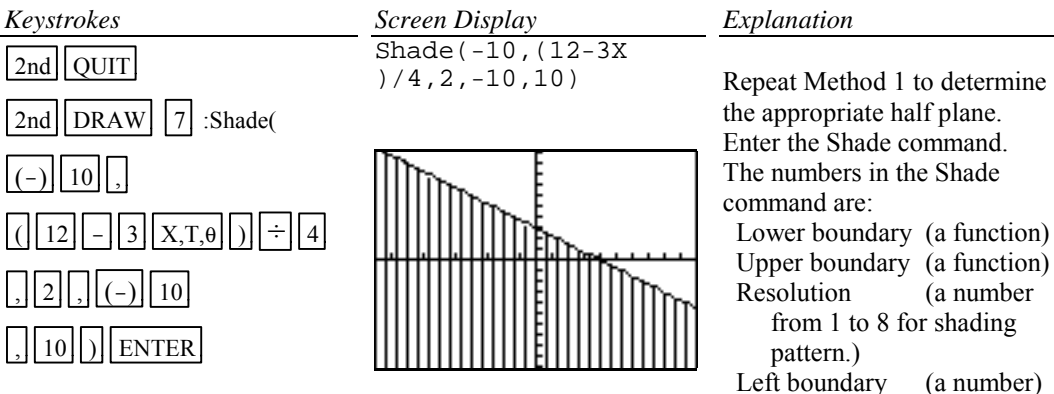

Right boundary (a number)

## **A-17 Exponential and Hyperbolic Functions**

Example 1 Graph  $y = 10^{0.2x}$ 

*Solution:*

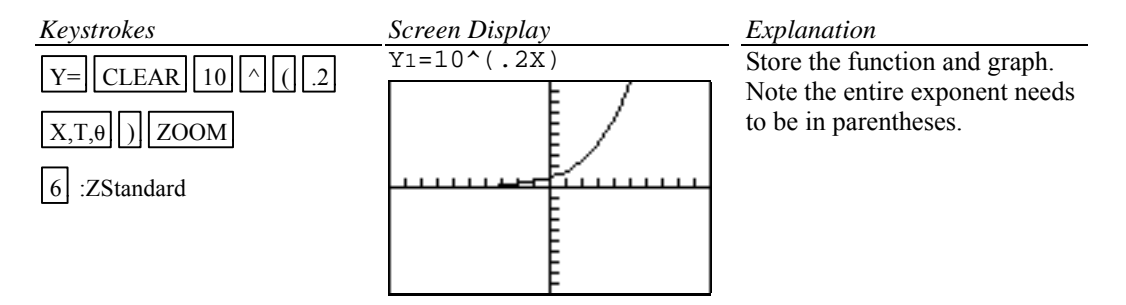

Example 2 Graph 
$$
y = \frac{e^x - x}{2}
$$
.

*Solution:*

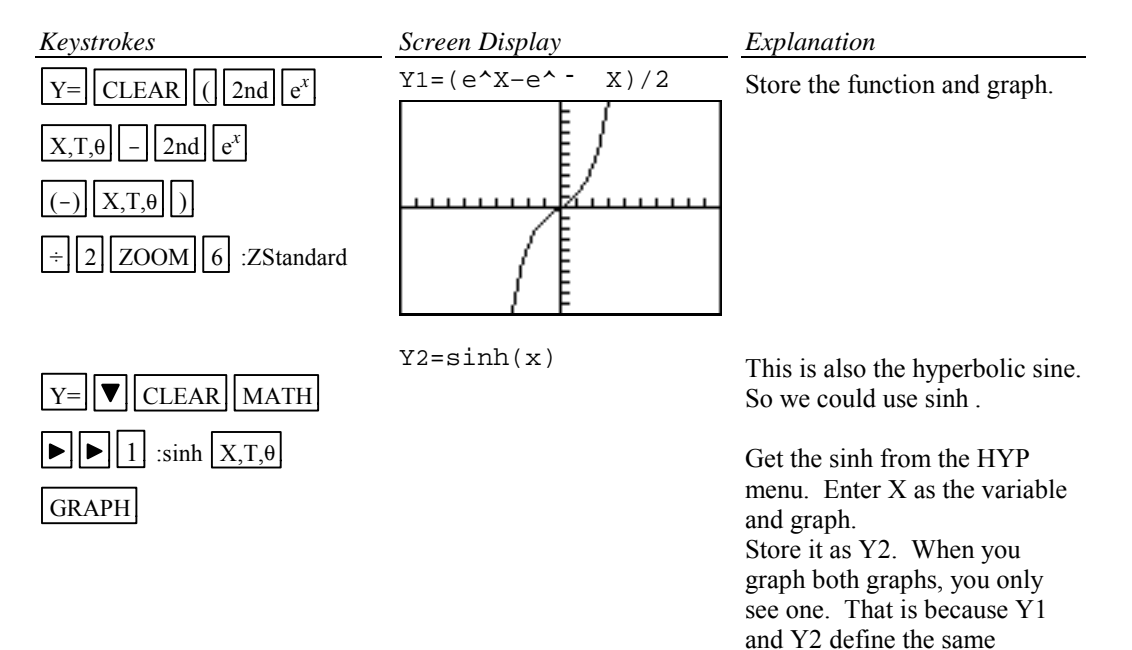

function.

#### **A-18 Scientific Notation, Significant Digits, and Fixed Number of Decimal Places**

Example 1 Calculate  $(-8.513\times10^{-3})(1.58235\times10^{2})$ . Enter numbers in scientific notation.

*Solution:*

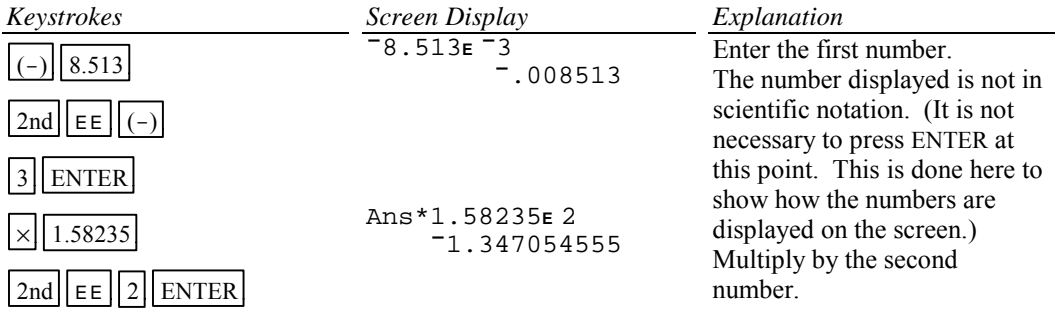

Example 2 Set the scientific notation to six significant digits and calculate  $(351.892)(5.32815\times10^{-8})$ .

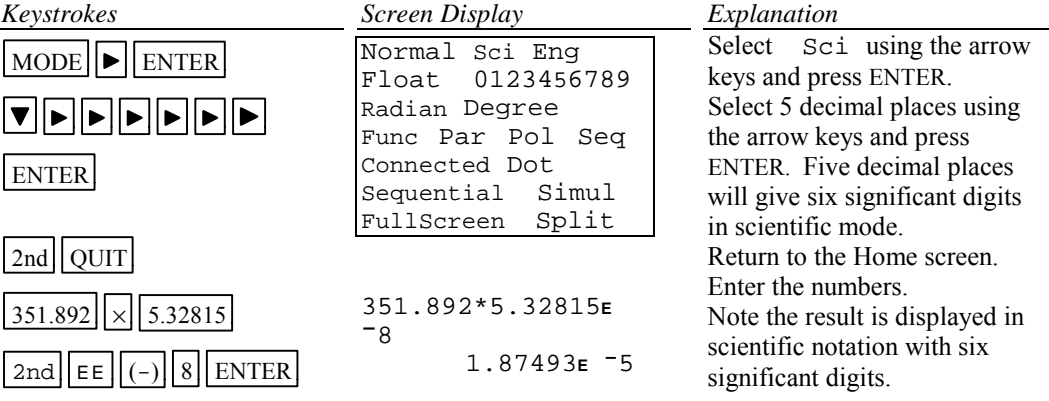

## *Basic Operations TI-82 Calculator* 26

Example 3 Fix the number of decimal places at 2 and calculate the interest earned on \$53,218.00 in two years when invested at 5.21% simple interest.

## *Solution:*

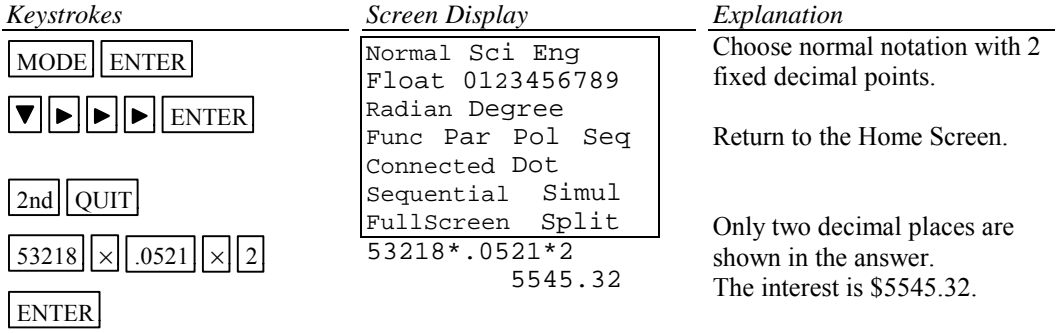

## **A-19 Angles and Trigonometric Functions**

**Example 1** Evaluate 
$$
f(x) = \sin x
$$
 and  $g(x) = \tan^{-1} x$  at  $x = \frac{5\pi}{8}$ .

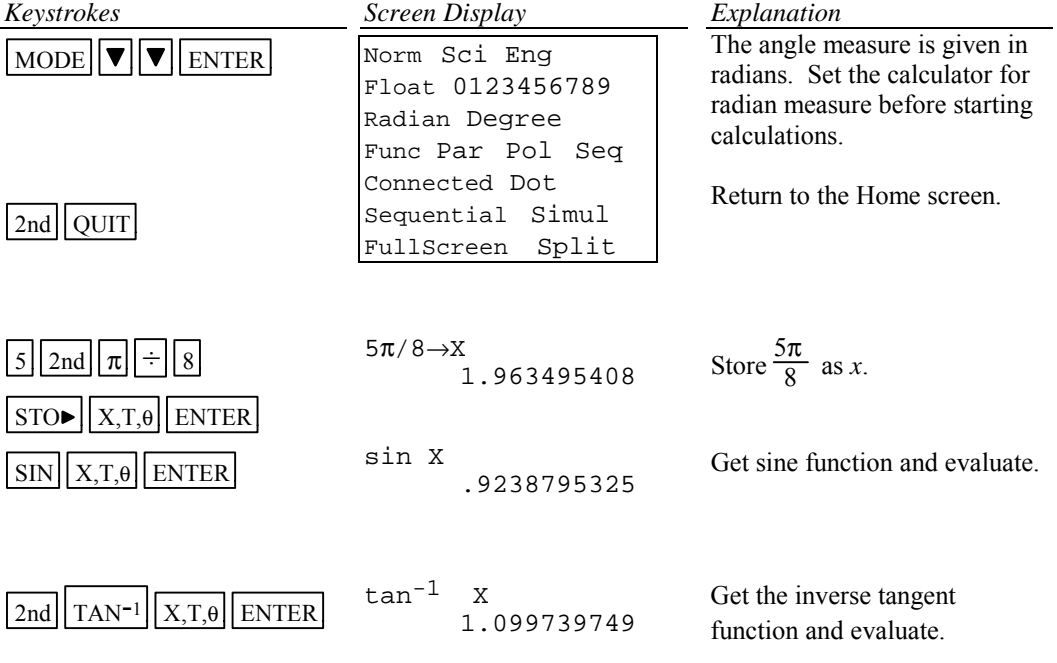

## *Basic Operations TI-82 Calculator* 27

Example 2 Evaluate  $f(x) = \csc x$  at  $x = 32^\circ 5' 45''$ .

*Solution:*

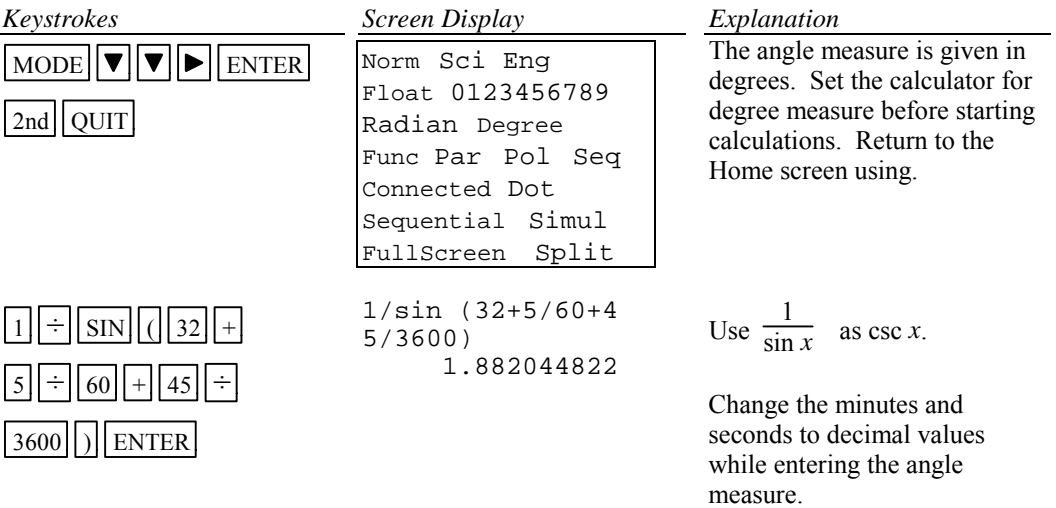

Example 3 Graph  $f(x) = 1.5 \sin 2x$ .

*Solution:*

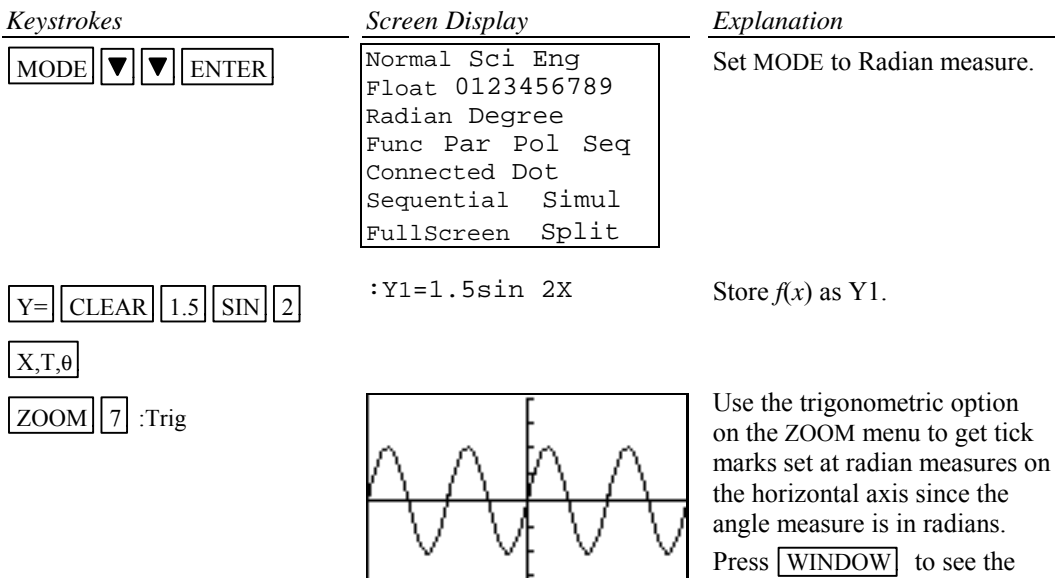

WINDOW dimensions are [-6.15…, 6.15…]1.57 by  $[-4,4]1.$ 

Example 4 Graph  $g(x) = 3 \tan^{-1}(0.2x)$ .

*Solution:*

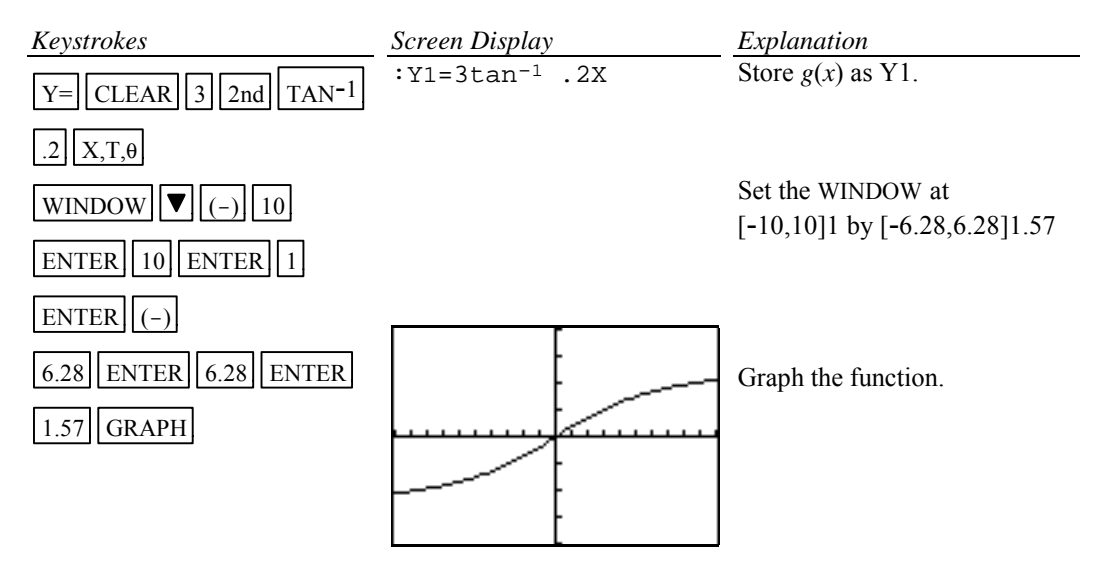

## **A-20 Polar Coordinates and Polar Graphs**

Example 1 Change the rectangular coordinates ( $-\sqrt{3}$ , 5) to polar form with  $r \ge 0$  and  $0 \le \theta \le 2\pi$ .

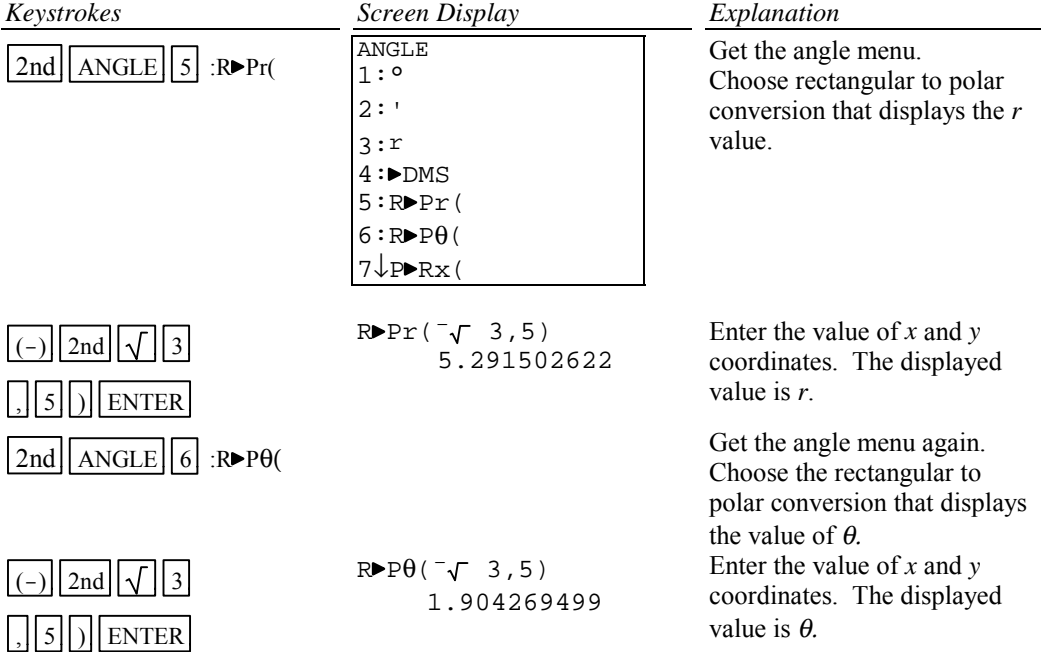

## *Basic Operations TI-82 Calculator* 29

Example 2 Change the polar coordinates ( $5\pi/7$ ) to rectangular coordinates.

## *Solution:*

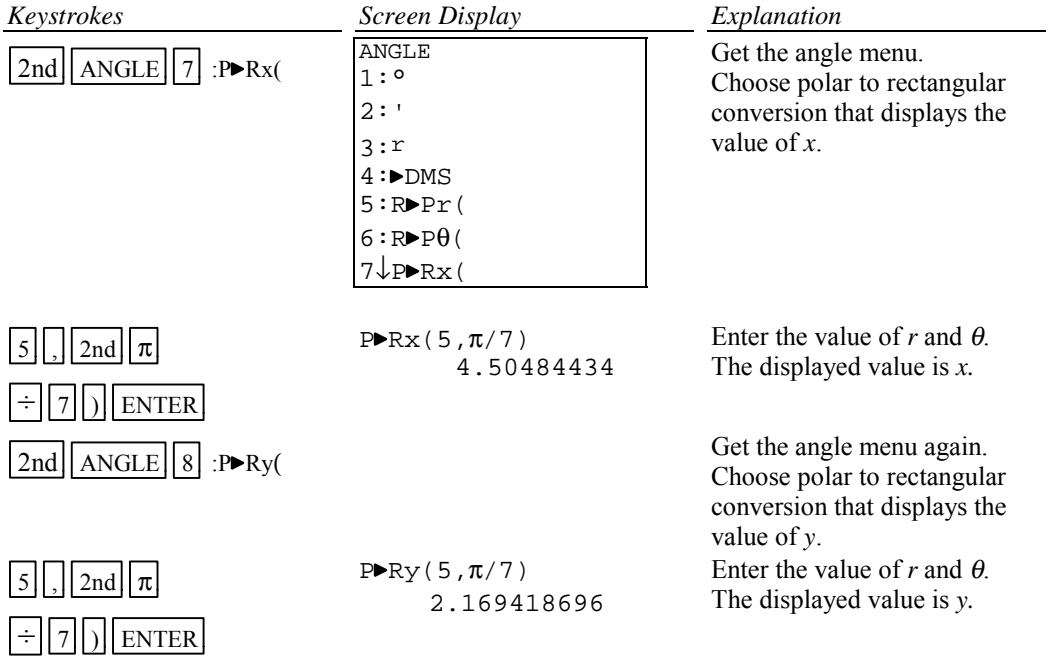

Example 3 Find the value of *r* for  $r = 5 - 5\sin \theta$  at  $\theta = \frac{\pi}{7}$ .

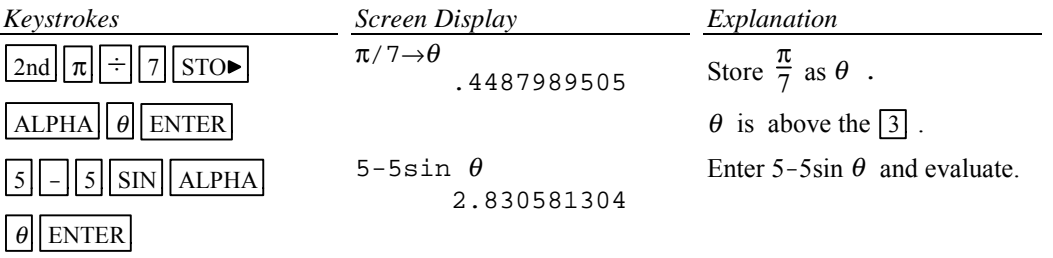

Example 4 Graph  $r = 5 - 5 \sin \theta$ 

Polar equations can be graphed by using the polar graphing mode of the calculator.

## **In general the steps to graph a polar function are:**

Step 1 Set the calculator in polar graph mode.

- Step 2 Enter the function in the Y= list (This list now has  $r =$  as the function names.)
- Step 3 Set the WINDOW FORMAT to PolarGC
- Step 4 Graph using the standard graph setting  $ZOOM$  6 :ZStandard and then the square

setting of the calculator  $\boxed{ZOOM}$   $\boxed{5}$  : ZSquare to get a graph with equal spacing between the scale marks.

Step 5 Zoom in to get a larger graph if you wish.

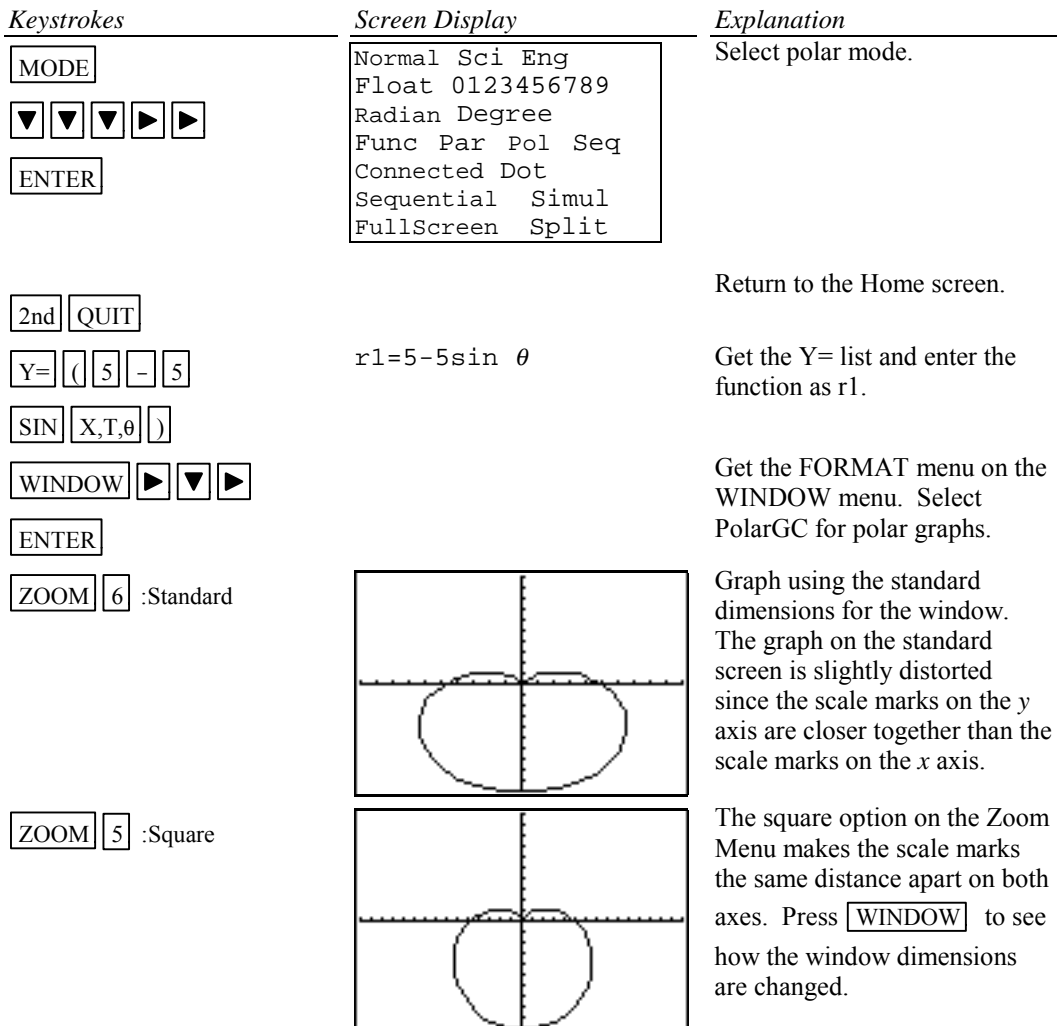